## How to upgrade the firmware of Edimax EW-7438RPn v2

\* You need a wireless Windows computer to perform the upgrade procedure.

1. Plug the EW-7438RPn v2 into a power outlet close to your root wireless router

2. Turn on your wireless computer, open browser (IE, Firefox, or Chrome) and go to our website: http://support.edimax.us

## 3. Click on Driver Download.

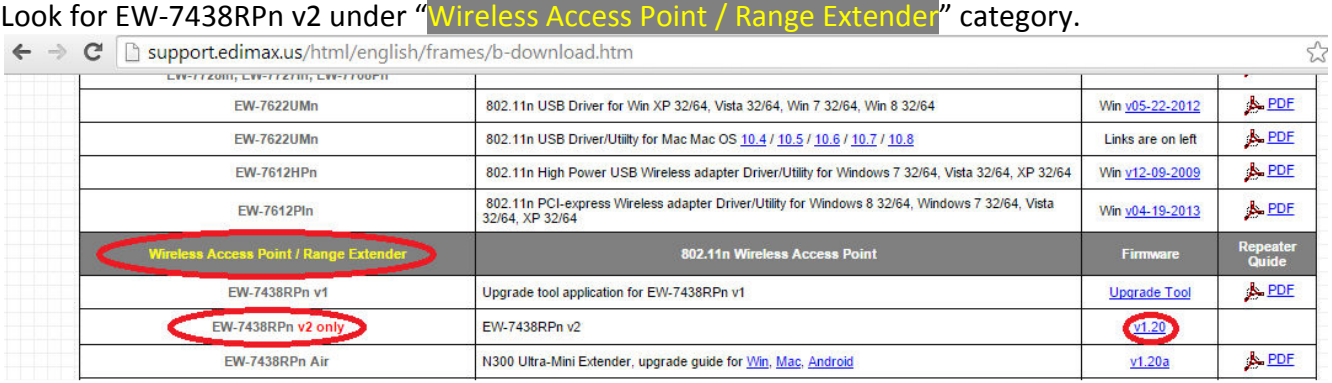

Right click on the Firmware file link (v1.20), click on "Save Link As" or "Save Target As". Save the firmware file to your desktop screen or any of your preferred download folder. Once the firmware file is downloaded, do not open the file. Just minimize the web browser.

4. Make your wireless computer search for available wireless networks.

If the extender is in default settings, you should see the wireless network "Edimax.setup". Click on "Edimax.setup" to connect to it

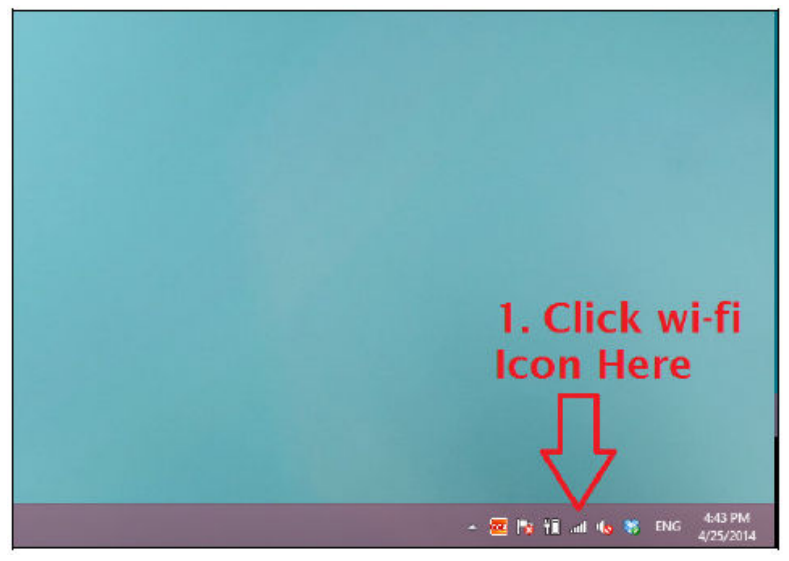

If you do not know how to search for available wireless networks, you can go to Control Panel >> Network and Internet >> Network and Sharing Center. Click on "Change Adapter Settings" (for Win7 and Win8), click on "Manage Network Connections" (for Win Vista). You will get into the "Network

Connection" window. Right click on "Wireless Network Connection". Click on "Connect / Disconnect". Select "Edimax.Setup" wireless connection, click on "connect" button.

Wireless connection is connected to the extender's network.

5. Open your preferred web browser, for example Internet Explorer, Firefox, or Google Chrome. It is normal that you don't have Internet because the extender does not recognize your Wi-Fi network yet.

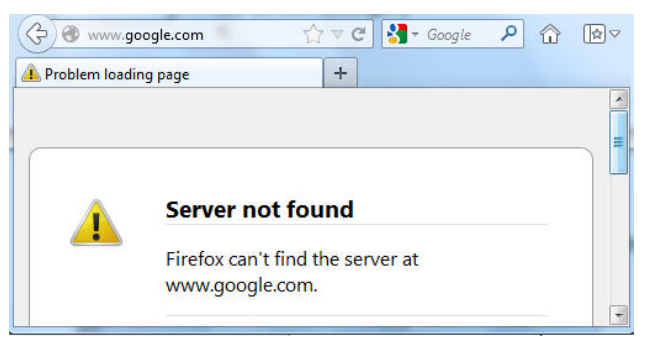

6. Type in web address as http://edimax.setup/information.asp, or

http://192.168.9.2/information.asp into the **Address box**. Be careful not to put it into the Search box. Hit the Enter key on your keyboard.

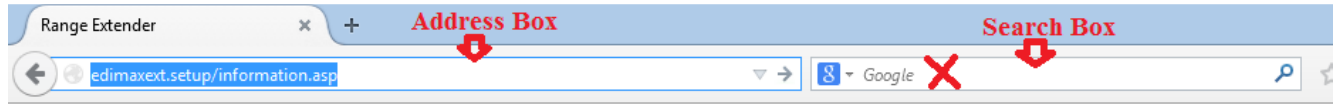

You will get into the "Status and Information" page. Verify the existing Firmware version of your extender. Click on "Upgrade firmware" button.

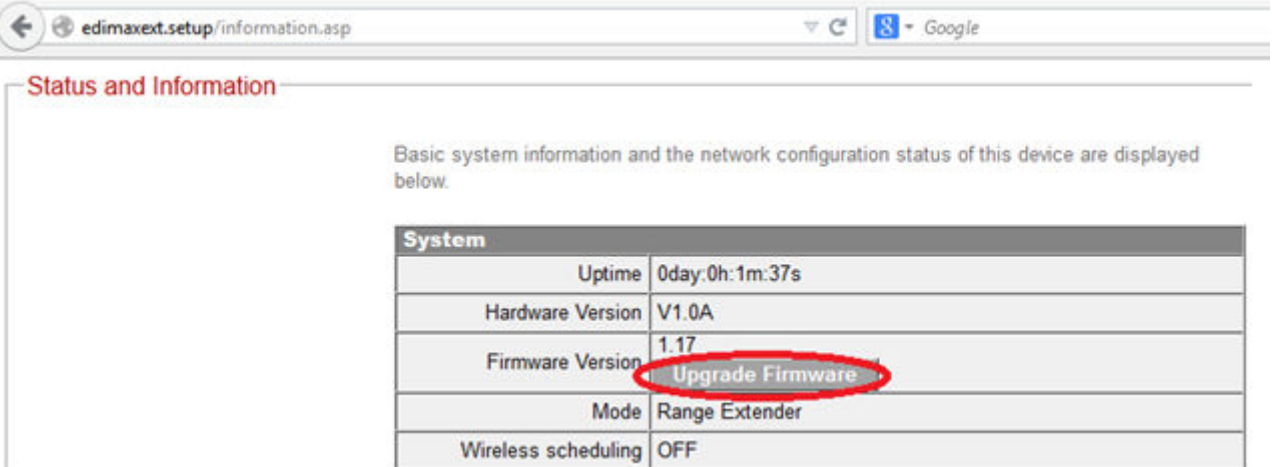

Click on "Browse" button.

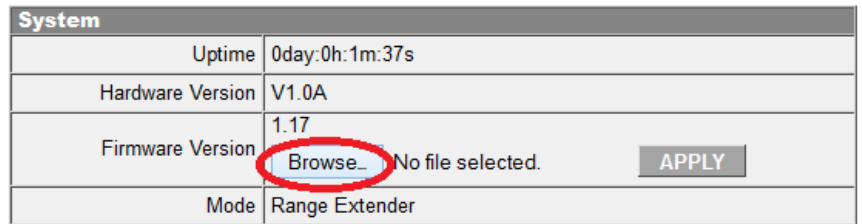

7. Find the firmware file from your Desktop screen or from the Downloads folder. The file name should be EW-7438RPnV2xxxx.bin.

Click on "Open" button. You will be back to the extender's page. Click on "APPLY" button which is next to "Browser" button.

Click on OK for the prompt message.

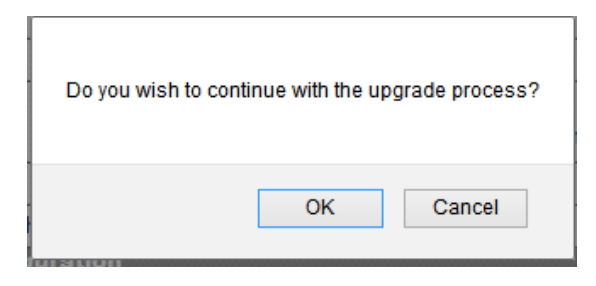

Click on OK for the prompt message

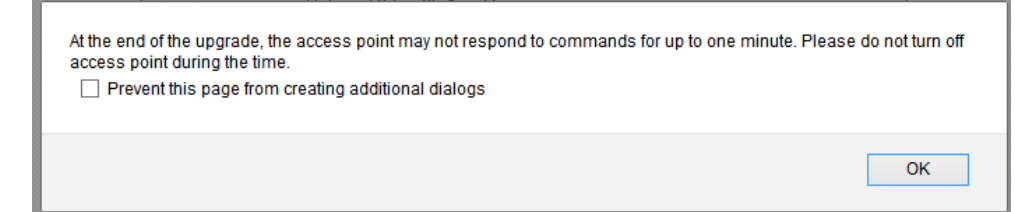

8. The upgrade process will start shortly.

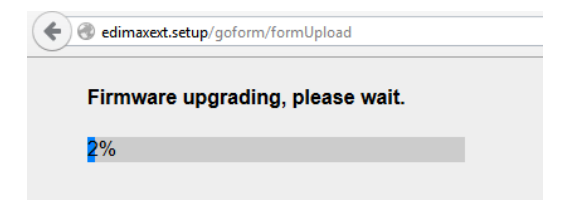

One minute later, you will get the "Upgrade Accomplished" message.

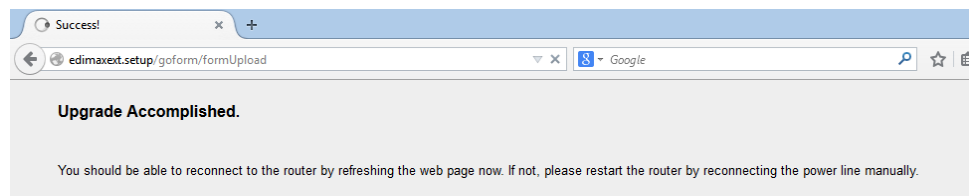

9. Close your web browser.

10. Your wireless computer may switch connect to your existing wireless network while the extender is doing the upgrade. Have your wireless computer search for available wireless network. Connect to the wireless network "Edimax.setup".

If you want to verify the firmware version of the extender, go to http://edimax.setup/information.asp.

If you are ready to setup the extender, go to http://edimax.setup page. Follow the instruction on the screen or refer the user manual for the setup guidance.